# Интерактивная доска

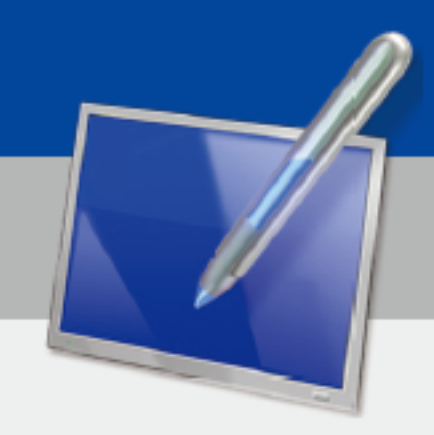

## **Руководство**

### **пользователя**

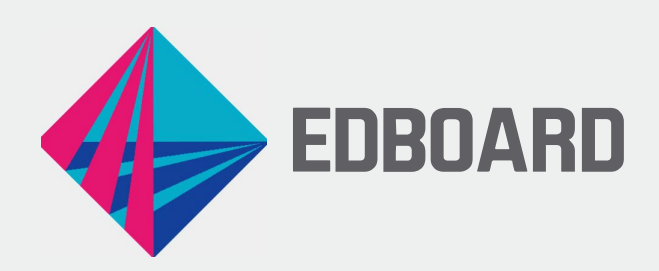

#### Содержание

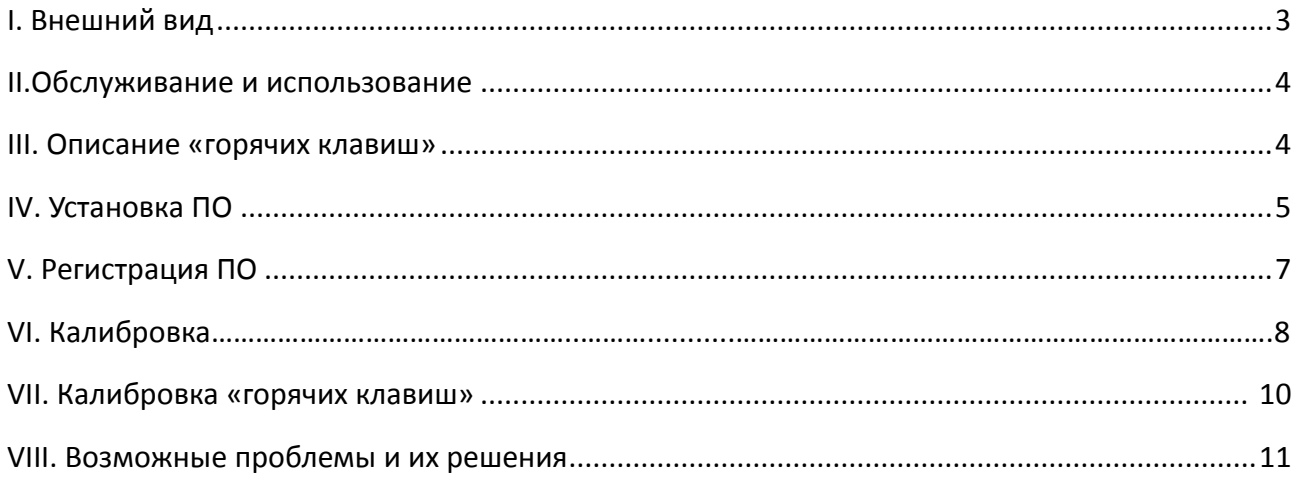

### **I Внешний вид**

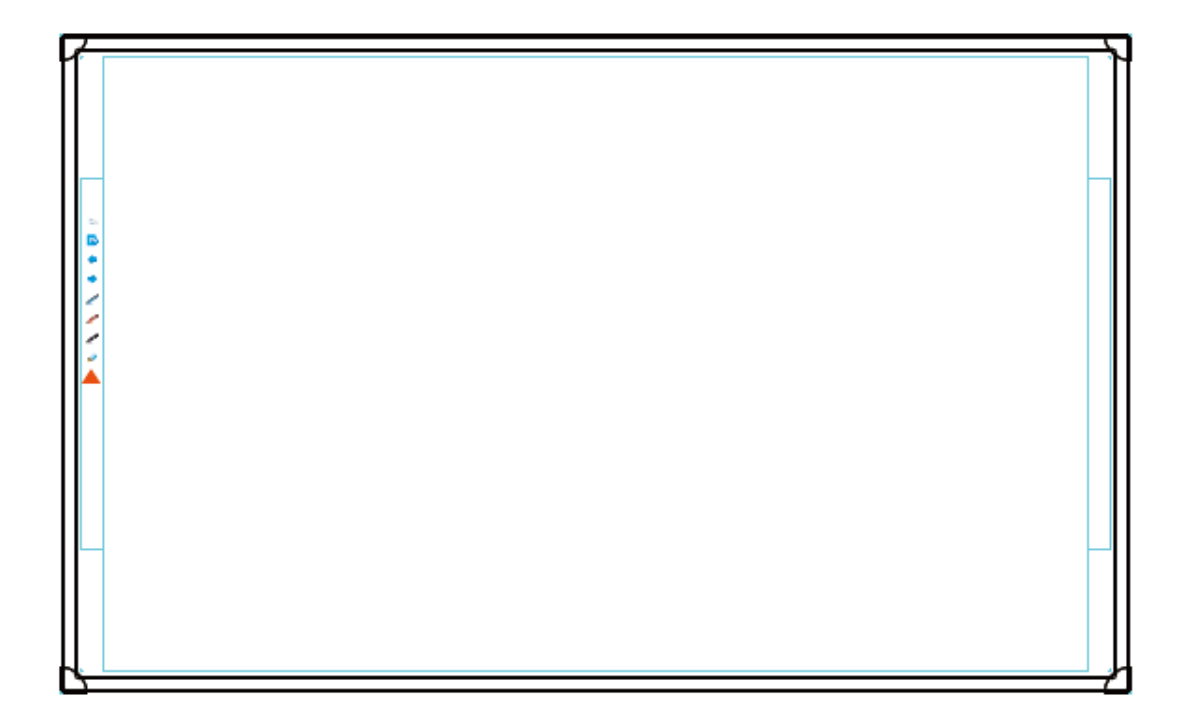

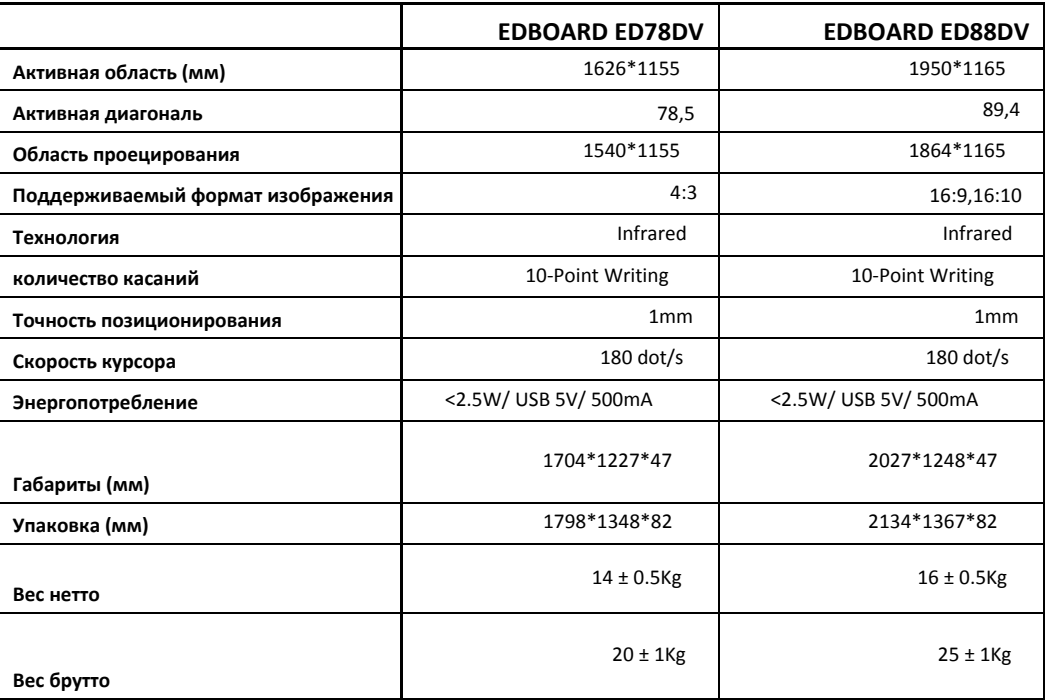

Объект ввода данных: палец, стилус, любой непрозрачный инструмент.

#### **II Обслуживание и использование**

Ежедневный уход за экраном:

- Протирать нетканым материалом.

- Использовать специальные средства для очистки. Направление очистки – из центра к краю.

- Не допускать попадания воды на поверхность интерактивной доски или ее рамки во избежание короткого замыкания.

- Не допускать попадания абразивных средств или материалов, которые могут оставлять царапины на поверхности.

- Допускается использование инструментов на основе липкой ленты (скотча) для очистки поверхности интерактивной доски.

#### Рекомендации по использованию:

- Наилучшая дистанция для обзора - это расстояние в 5-7 раз превышающее размер доски по вертикали.

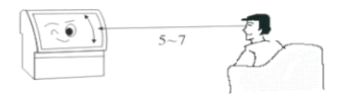

- Угол обзора должен быть комфортным для вашего зрения, глаза не должны напрягаться

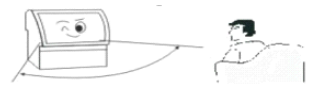

- Следует избегать попадания прямых солнечных лучей на интерактивную доску и поддерживать мягкое непрямое освещение в комнате. Использование интерактивной доски в слишком темном помещении утомляет зрение.

- Не рекомендуется непрерывное использование интерактивной доски в сочетании и проектором в течение длительного времени.

- При перемещении интерактивной доски необходимо избегать перегибов, поэтому требуется, как минимум, 2 человека для ее перемещения.

#### **III Описание «горячих клавиш».**

Вы можете использовать 18 горячих клавиш на обеих сторонах доски с графическим логотипом и текстовым комментарием. Интерфейс интуитивно понятный и простой в использовании.

Положение «горячих клавиш»: выровнены по левому и правому краям, центрированы по вертикали.

«Горячие клавиши» ( перечисленные сверху вниз):

Калибровка, Режимы, Новая страница, Стр.вверх, Стр.вниз, Синяя ручка, Красная ручка, Черная ручка, Маркер, Умная кисть, Ластик, Отменить, Очистить экран, Текст, Запись экрана, Вставить, Камера, Клавиатура.

#### **IV Установка ПО**

В комплекте с интерактивной доской поставляется программное обеспечение Donviewboard. ПО Donviewboard имеет 2 версии: Donviewboard (kindergarten version) версия для дошкольников и начальной школы и Donviewboard (generic version) – версия для средней школы, колледжей. ВУЗов.

Внимание:

- Перед установкой рекомендуется остановить выполнение антивирусных приложений. - Подтвердите разрешение на внесение изменений при установке ПО на компьютер. При установке CD-диска автоматически запуститься приложение установки ПО:

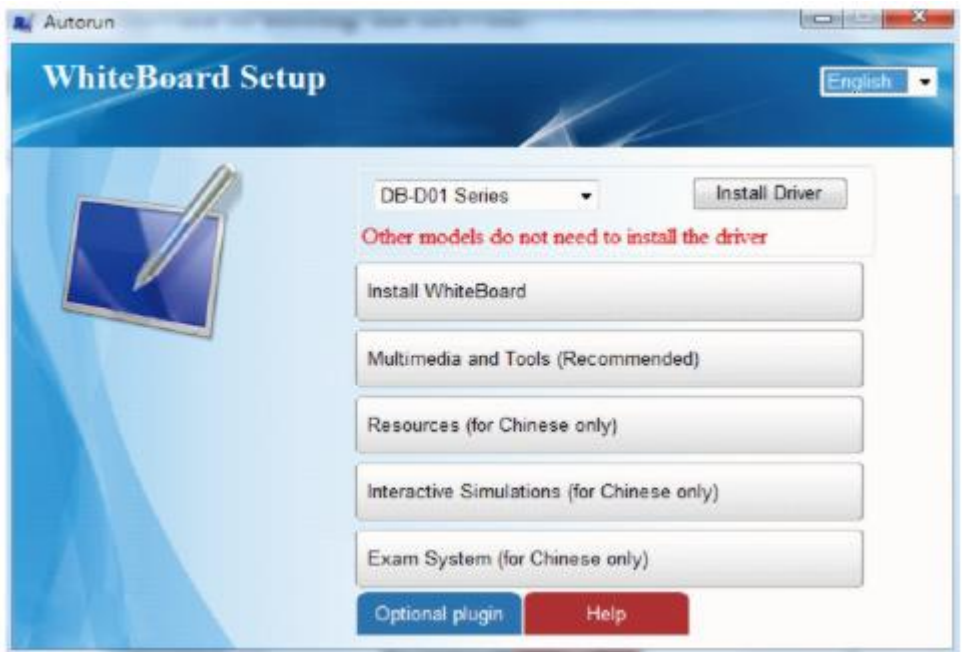

Если этого не произойдет, необходимо запустить файл Autorun.hta вручную. Для установки основного ПО выберите кнопку Install Whiteboard.

#### **Основные функции ПО:**

5 - Несколько видов ручек: Обычная ручка Умная ручка (с распознаванием геометрических фигур: окружность, эллипс, прямоугольник, многоугольник) Инструментальная ручка (может использоваться как обычная ручка, лупа, прожектор) Перо для ввода рукописного текста Маркер Кисть Бамбуковая ручка/комбинированная плоская кисть Карандаш

#### Текстурная кисть

- Инструментарий для построения чертежей;

- Инструментарий для работы с печатным текстом (аналогичен MS Word);

- Распознавание рукописного текста;

- Наличие таких инструментов как: Проводник, Снимок экрана, Прожектор, Занавес экрана, Лупа, Программная клавиатура, Распознавание рукописного текста, Таймер, Калькулятор, Транспортир, Линейка, Треугольник, Компас, Устройство записи экрана, Веб-камера, Игральные кости, Рулетка, Блокировка экрана и т.п.;

- Удобный интерфейс работы со страницами, включающий выбор фона, разлиновки, удаление всех пустых страниц одновременно;

- Широкие возможности редактирования контента, который пользователи ранее писали, рисовали или открывали, включая полный выбор, отмена выбора, анти-выбор, копирование, вырезание, вставка, клонирование, удаление, отмена, повтор, блокировка, разблокировка, зеркальное отображение, редактировать вершину, уровень, группировка, разгруппировка, показать / скрыть, экспортировать как изображения, воспроизведение и т.п.

- Возможность экспорта созданных уроков в графический формат JPG, BMP, GIF, PNG;

- Возможность импорта PPT файла для работы с ним, используя настоящее ПО;

- Возможность вставки в уроки изображений, видео, аудио и т.п. Видео поддерживается в форматах WMV, AVI, MOV, MP4, MPG и ASF.

Данное ПО возможно использовать также на ноутбуке или интерактивной панели

После начала процесса установки нажимайте NEXT пока установка не будет завершена. При установке дополнительного ПО Multimedia and Tools (Recommended) вы получите доступ к материалам на английском языке из области геометрии, химии, физики, географии, биологии и истории; к библиотеке изображений; а также к дополнительным инструментам создания интерактивных уроков, например, проигрывание музыки на различных музыкальных инструментах, рисование, словарь английских слов и т.п. Данные материалы пополняются и дорабатываются. Обновленные версии ПО будут доступны для скачивания.

Дополнительное ПО - Resources, Interactive Simulations & Exam System installation – доступно пока только на китайском языке.

#### **ПО DonviewShare**

DonviewShare может использоваться для мобильного обучения на доске или сенсорной панели, поддерживает подключение к экрану сенсорной панели или доски и выполнение сенсорных операций на телефоне, путем сканирования штрих-кода или посещение IP-адреса после установки этой системы на смартфоне или ноутбуке. А также поддерживает загрузку изображений, файлов и т. д. на сенсорную панель или доску, помогает преподавателю учить перемещаясь в классе или вне его.

#### **V Регистрация ПО**

Перед тем как перейти к использованию ПО для создания интерактивных уроков необходимо запустить приложение Device Manager, которое установилось при установке интерактивного ПО\*.

Данное приложение позволяет произвести калибровку вашей интерактивной доски.

Для выбора необходимой модели доски выберите подходящую, сверившись с изображением угла доски и реальной доской.

Произведите калибровку.

По завершении калибровки можно переходить к использованию интерактивного ПО.

\* Если Вы пользуетесь интерактивной доской стороннего производителя, которая не присутствует в списке предлагаемых моделей, Вам понадобиться регистрационный ключ. в данном случае будет необходимо пройти процедуру регистрации ключа на сайте производителя ПО.

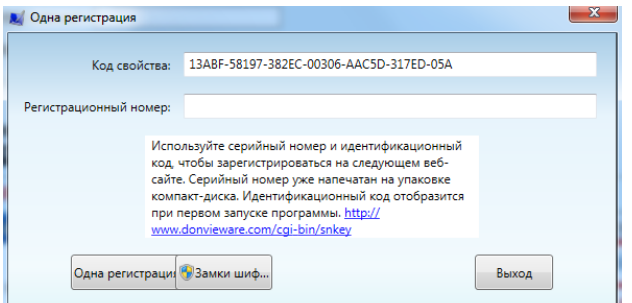

Нажмите кнопку «Одна регистрация».

В открывшемся окне введите серийный номер, который вложен в конверт с CD. Нажмите кнопку "Get registration number"

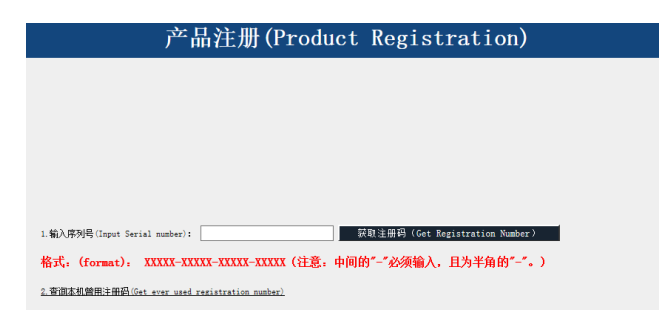

Далее в открывшемся окне введите свои данные и Feature Code (Код свойства - см. рис.1) и следуйте инструкциям. Перезапустите приложение по завершении регистрации.

#### **VI Калибровка**

В следующих случаях требуется калибровка электронной доски / инфракрасной доски / емкостной доски / сенсорной панели:

1. Когда устройство используется впервые;

2. Когда проектор или интерактивная доска, подключенная к работе, были изменены;

3. После переустановки программного обеспечения DonviewBoard;

Нажмите кнопку «калибровка» или первую горячую клавишу на левой / правой стороне доски, чтобы открыть интерфейсное окно, как показано ниже.

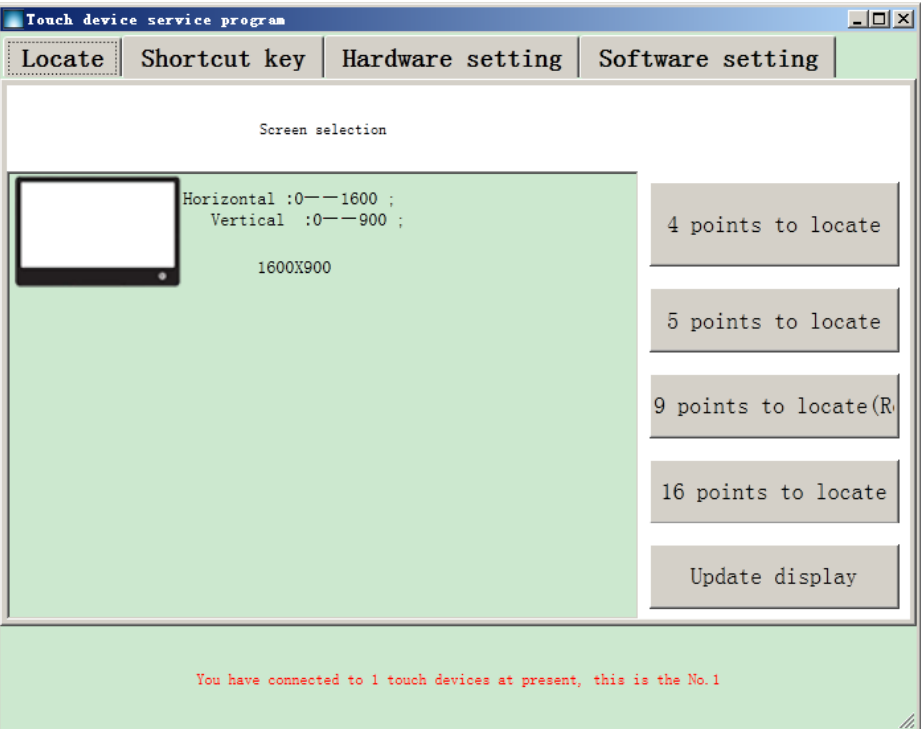

Выберите соответствующую кнопку меню и выполните калибровку как показано ниже:

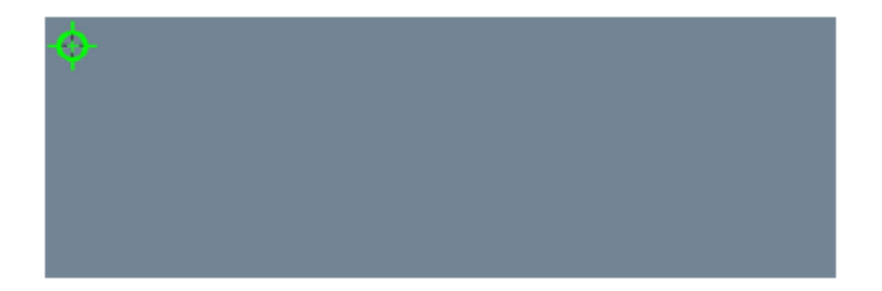

Пожалуйста, используйте палец или стилус, держите его перпендикулярно экрану, нажимая на центр курсора, пока зеленый курсор полностью не станет оранжевым, затем калибровка для этой точки будет выполнена и перейдите к следующей точке. Повторяйте это, пока вся операция калибровки не будет завершена.

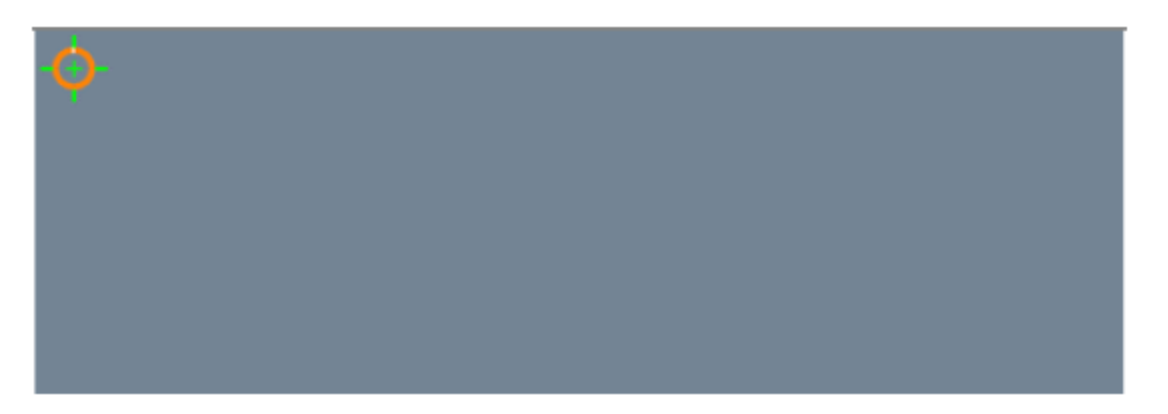

#### Конфигурация интерактивной доски

Нажмите кнопку конфигурации, в ней вы можете сбросить функцию, которой соответствует каждая горячая клавиша, как показано ниже.

Нажмите раскрывающийся список, чтобы выбрать другую функцию, после выбора нажмите кнопку подтверждения для завершения.

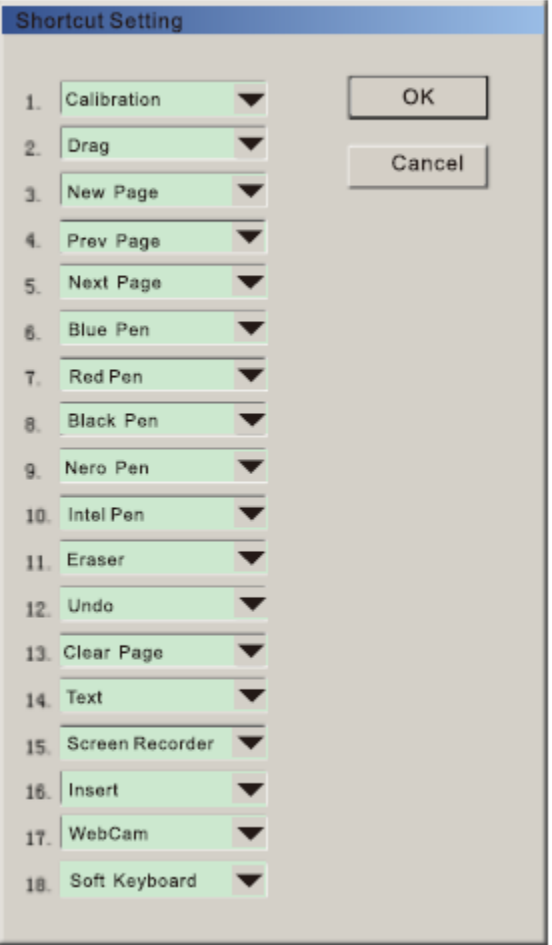

#### **VII Калибровка «горячих клавиш»**

Нажмите кнопку калибровки «горячих клавиш», чтобы выполнить калибровку:

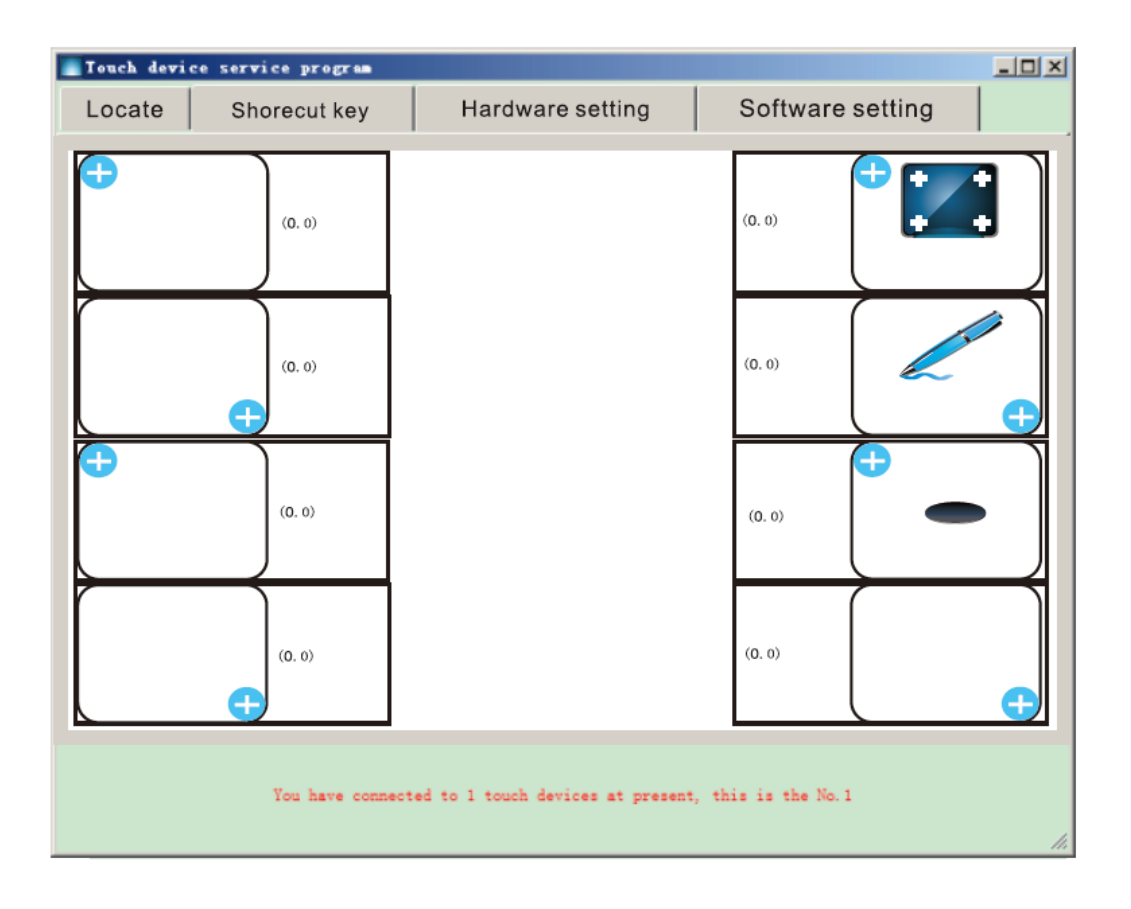

Нажмите верхний левый угол или нижний правый угол выбранного значка горячей клавиши, как показано в руководстве. Вы можете проверить номер, отмеченный на нем, чтобы установить правильную горячую клавишу. 6 означает калибровку 6-й горячей клавиши, нажатием в правом нижнем углу значка, 13 означает калибровку 13-й горячей клавиши, нажатием в левом верхнем углу значка. Следуйте правилу, пока не откалибруете все 2 слайда горячей клавиши, показанных выше. После этого горячая клавиша готова к использованию.

#### **VIII Возможные проблемы и их решения**

- Проецируемое изображение расплывается или не полностью покрывает экран.

Отрегулируйте положение проектора, зум и фокусировку объектива. Возможно разрешение компьютера не совпадает с разрешением проектора. Обратитесь к руководству пользователя на проектор для корректной настройки.

- Интерактивная поверхность не реагирует на касания

Выйдите из антивирусной программы и попробуйте еще раз или замените компьютер. Отсутствие нормальной работы после этого свидетельствует о неисправностях печатной платы или повреждении корпуса доски, в этом случае необходимо обратиться в сервисный центр.

- Доска очень медленно реагирует на прикосновения / записи, линия письма прерывается.

Пожалуйста, замените батарею для пишущей ручки (стилуса) или замените пишущую ручку. Если проблема не решена, попробуйте использовать другой компьютер для тестирования с достаточным объемом памяти. Если неисправность не устранена, это может быть проблема электромагнитных помех или неисправность компонентов доски.

- «Прыгающая» строка, пробелы при письме.

Заново выполните калибровку, отодвинув доску от стены или источника электромагнитных излучений. Возможно, что напряжение, подаваемое от компьютера по USB-кабелю или удлинителю, недостаточно для надёжного питания интерактивной доски. Подключите доску к другому компьютеру, замените USB-кабель.

- Указатель мыши бесконтрольно перемещается

Это может указывать на наличие электромагнитных помех. Попробуйте переместить доску в другое место. Также попробуйте заменить мышь (или батарейку в ней).

- Горячая клавиша не работает

Сначала выйдите из антивирусного программного обеспечения, затем откалибруйте доску, затем откалибруйте горячую клавишу.